# Challenge Your Friends

## **Users Manual**

Group 17

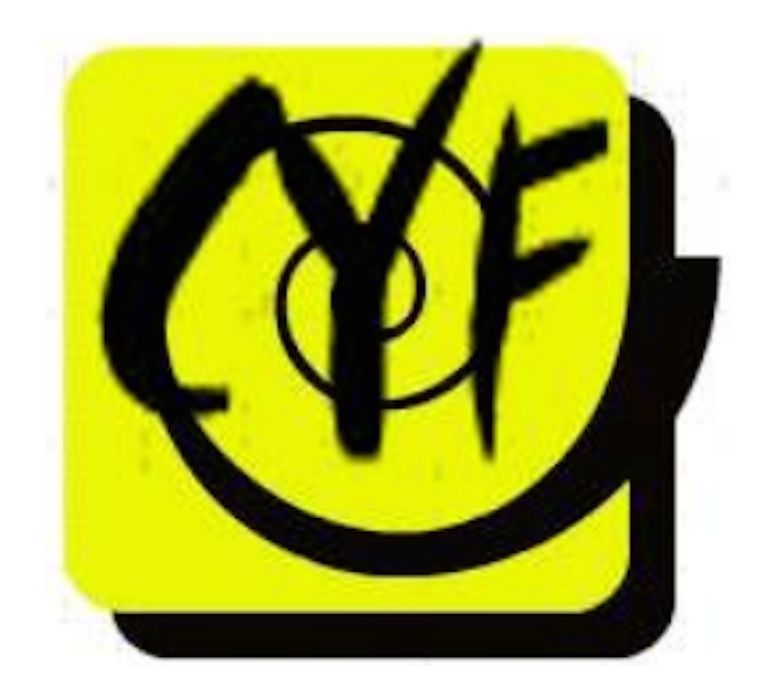

## **Table of Contents**

- 1. Home Screen
- 2. Logging in to Twitter
- 3. View Top Challenges
- 4. View My Challenges
- 5. Create Challenges
- 6. Add Friend
- 7. Remove Friend
- 8. Open Twitter
- 9. Logout

## **Section 1: Home Screen**

This is the home screen of the application. From here you can launch the functions of the application.

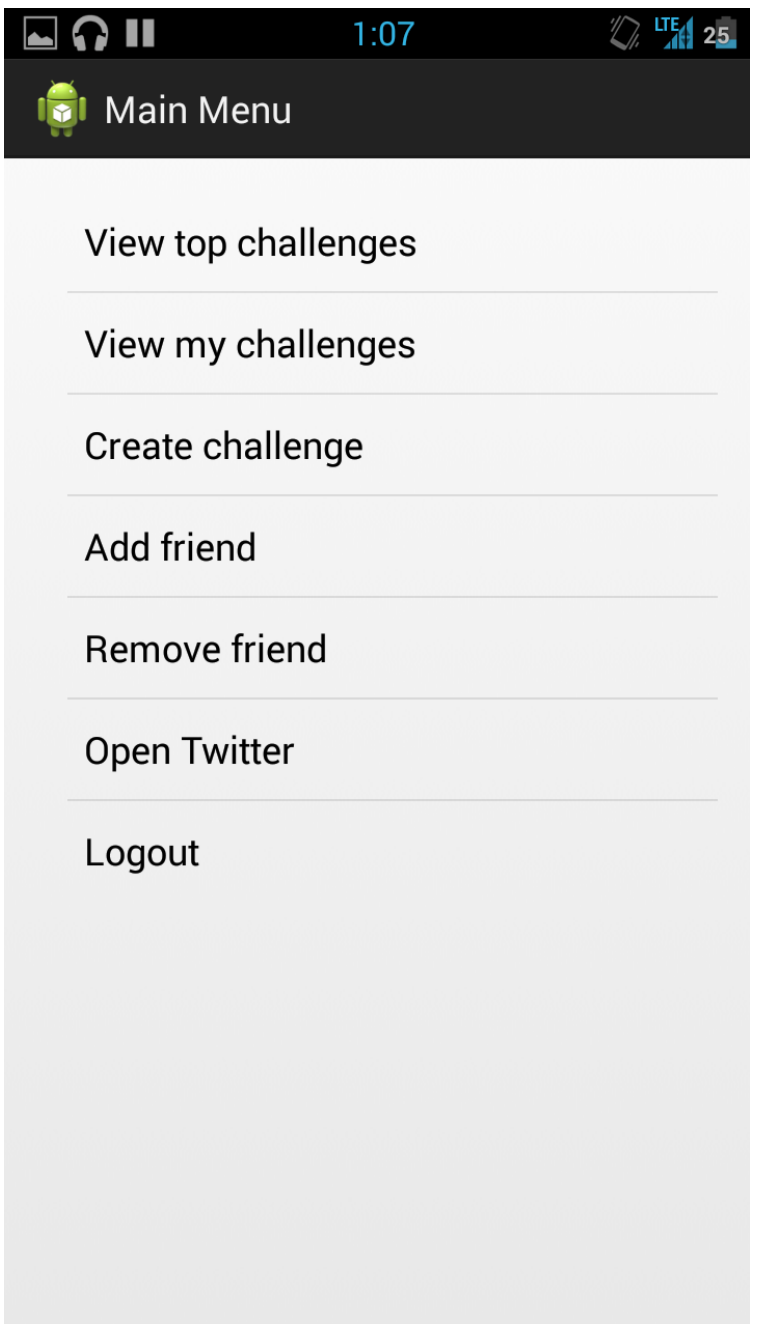

## **Section 2: Logging in to Twitter**

1. Upon opening the application you will be met with this screen. You will then click on the button below. This will redirect you to Twitter in your internet browser.

2. If you are not already logged in to Twitter you will be prompted to log in. Then follow the onscreen instructions to log in. You will be automatically redirected to the application once login is complete.

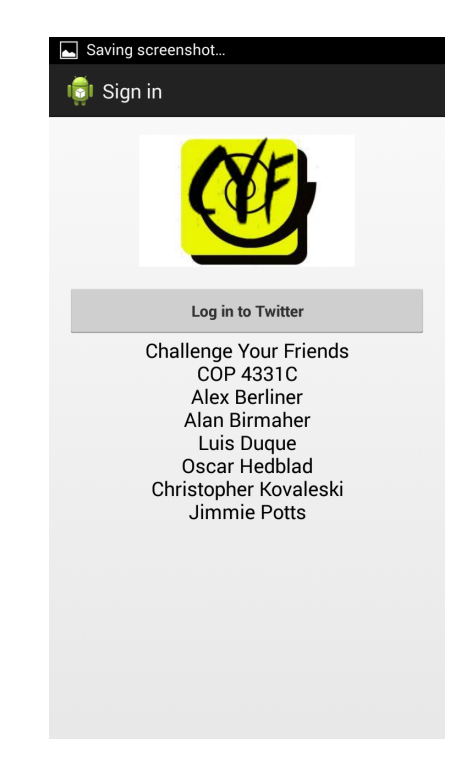

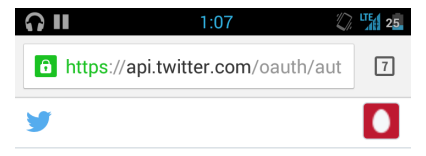

**Authorize Challenge Your Friends** to use your account?

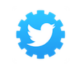

Challenge Your Friends www.cyfapp.com

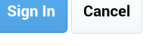

### This application will be able to:

- Read Tweets from your timeline.
- See who you follow, and follow new people.
- Update your profile.
- Post Tweets for you.

#### Will not be able to:

- Access your direct messages.
- See your Twitter password.

You can revoke access to any application at any time from the Applications tab of your Settings page.

## **Section 3: View Top Challenges**

- 1. In order to view top challenges you would click on the indicated button as seen in the screenshot to the right.
- 2. This would show you a list of the top current trending challenges from which you can create you own based off of that challenge.

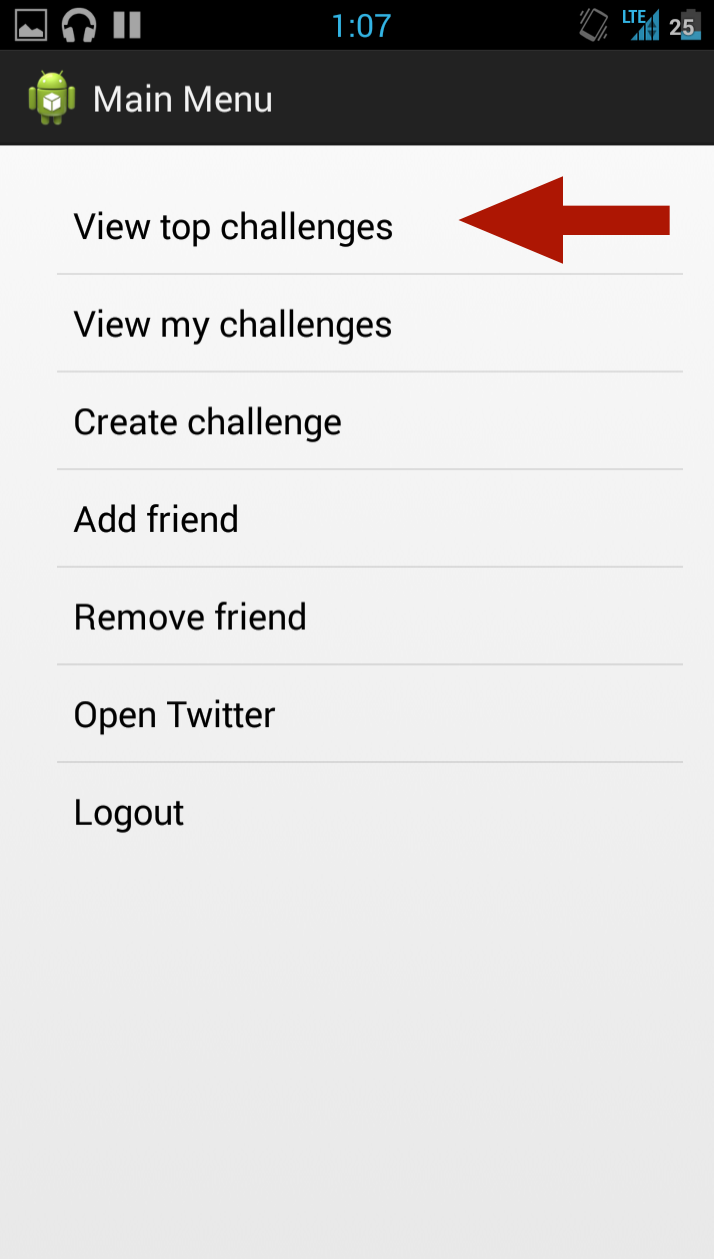

## ⊔ Ω π **25 Ici** Main Menu View top challenges View my challenges Create challenge Add friend Remove friend Open Twitter Logout

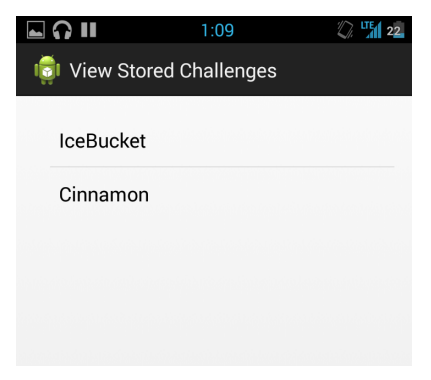

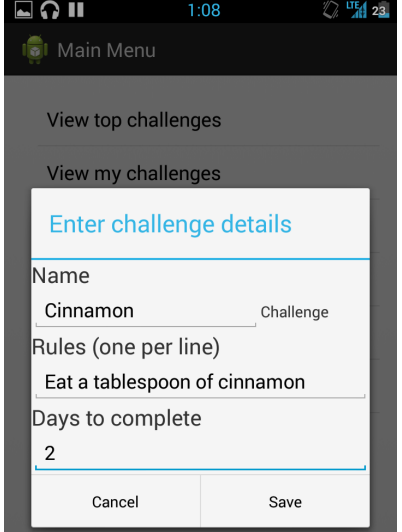

# **Section 4: View My Challenges**

1. In order to view your saved challenges you would click on the indicated button as seen in the screenshot to the right.

2. This would show you a list of your stored challenges.

3. If you select one of these challenges you can use it as a base to make another similar challenge.

## **Section 5: Create Challenges**

1. The first step to creating a challenge from scratch is to select "Create challenge" on the home screen of the application.

2. Next the user will be prompted for the name of the challenge, days to complete, link to the proof of the challenge (photo or video link). The user will also select friends using the friend selector to be added to the challenge.

3. Your challenge information will be displayed as seen to the right and if everything seems correct you would click confirm and your challenge would be posted to twitter. If you click cancel you will see your previous page where you can change the information that is not correct.

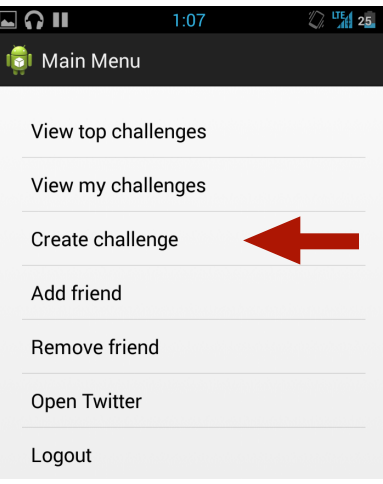

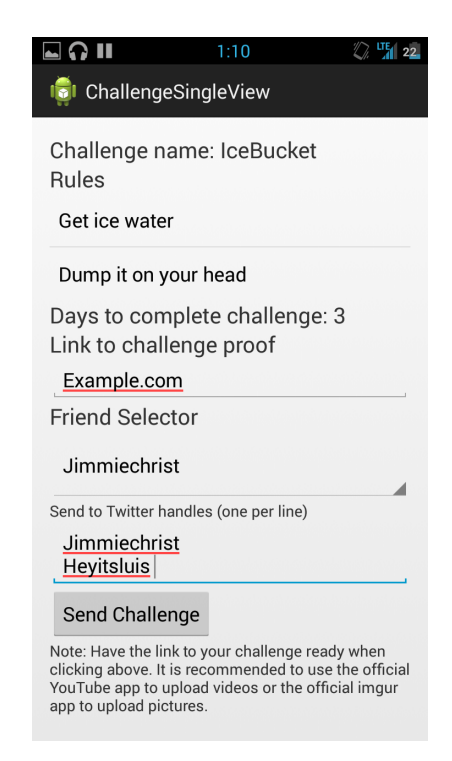

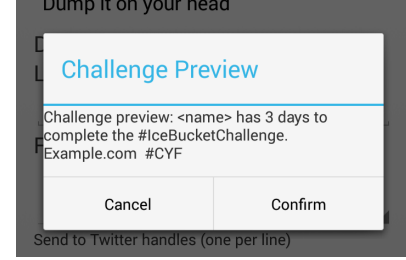

## **Section 6: Add Friend**

1. In order to add friends to your friends list you would click on the "Add friend" button as seen on the right.

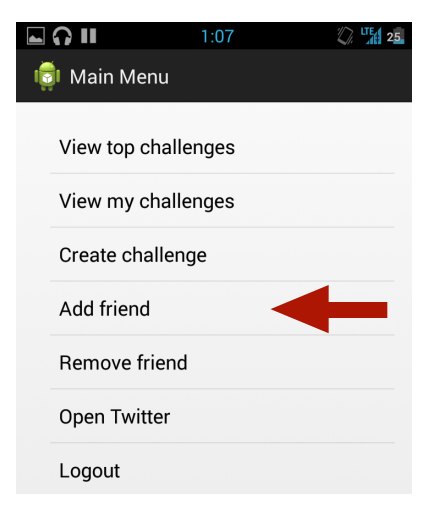

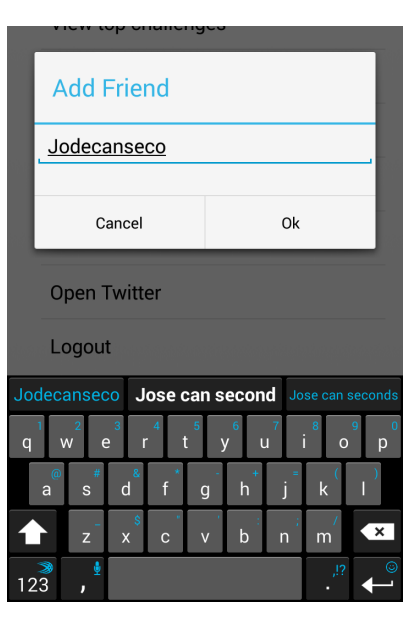

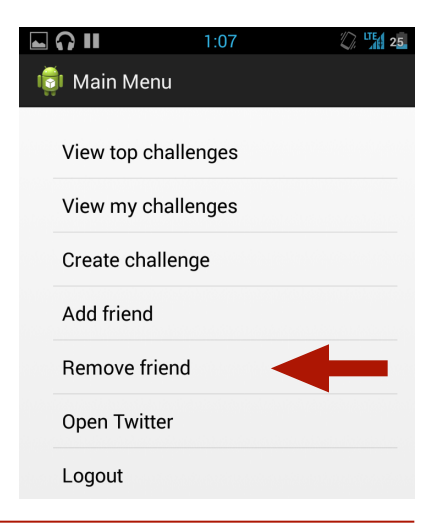

2. You would then see a pop up where you put in your friend's twitter handle and click "ok" to add.

## **Section 7: Remove Friend**

1. In order to remove a friend you would select "Remove friend" and select the friend to remove from the options that come up. Then click okay and that person will no longer be on your friends list.

## **Section 8: Open Twitter**

1. In order to view your Twitter feed you would click on the "Open Twitter" button as seen on the right. You would then be launched into you web browser and your Twitter would be opened.

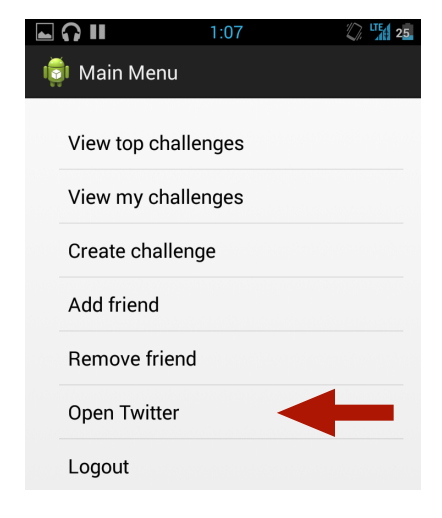

## **Section 9: Logout**

1. In order to logout you would click on the "Logout" button as seen on the right. You would then be logged out of the application and sent back to the log in screen, as seen in Section 2. Note that if you do not do this the application should remain logged in for the time that the application remains open on your device.

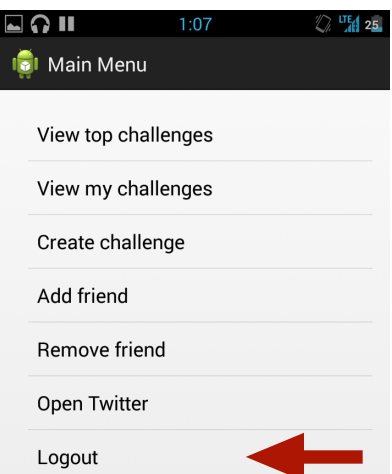